**Anno Accademico 23/24**

# Tutorial Isidata

Rinnovo iscrizione corsi non accademici

# 1 **Aggiornamento Anno Accademico**

Cerca **ISIDATA – SERVIZIO STUDENTI** e clicca la voce "Conservatori".

4) Gestione dati ALLIEVI IMMATRICOLATI

Accedi con le tue credenziali > *Gestione dati principali* > *Esami*

Clicca a sinistra "**Iscrivi corso princ. per il nuovo A.A.**"

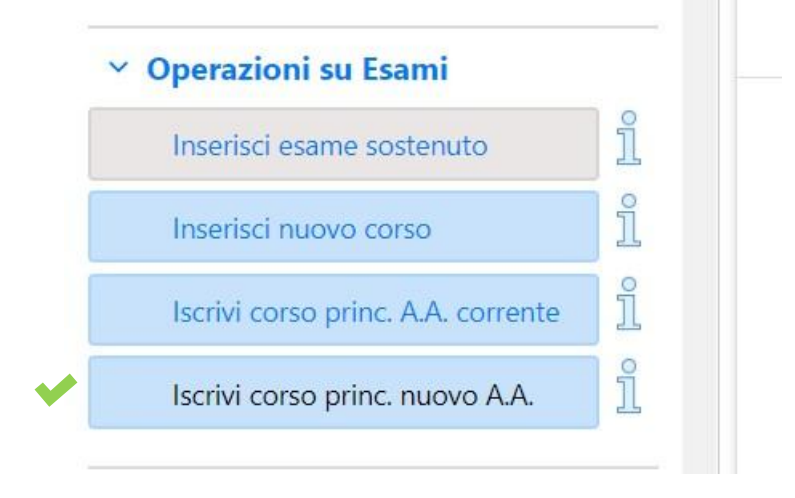

Il rinnovo iscrizione sarà visibile sul Piano di studi di colore blu. Diventerà verde solo dopo la scadenza dei termini di iscrizione e dopo l'accettazione da parte della segreteria.

**Attenzione!** Non attendere l'accettazione per effettuare i pagamenti per l'iscrizione da completarsi entro il 22 giugno 2023.

### **Tasse obbligatorie con Mav - PagoPA**

Accedi su "**Tasse**" e sul menù clicca a sinistra "**+ Nuova tassa**", e inserisci dal menù a tendina i pagamenti per il rinnovo iscrizione con le seguenti voci.

- 1. Assicurazione infortuni (Pagopa) €5,20
- 2. Contributo (Pagopa)  $\epsilon$ ... (importo in base al proprio Isee) Se sei ancora in attesa di ricevere la tua certificazione Isee dovrai effettuare il pagamento minimo di €180,00.

**Solo per il Contributo dovrai inserire manualmente l'importo.**

3. Marca da bollo (Pagopa) € 16,00 effettuare il pagamento del Mav PagoPa.

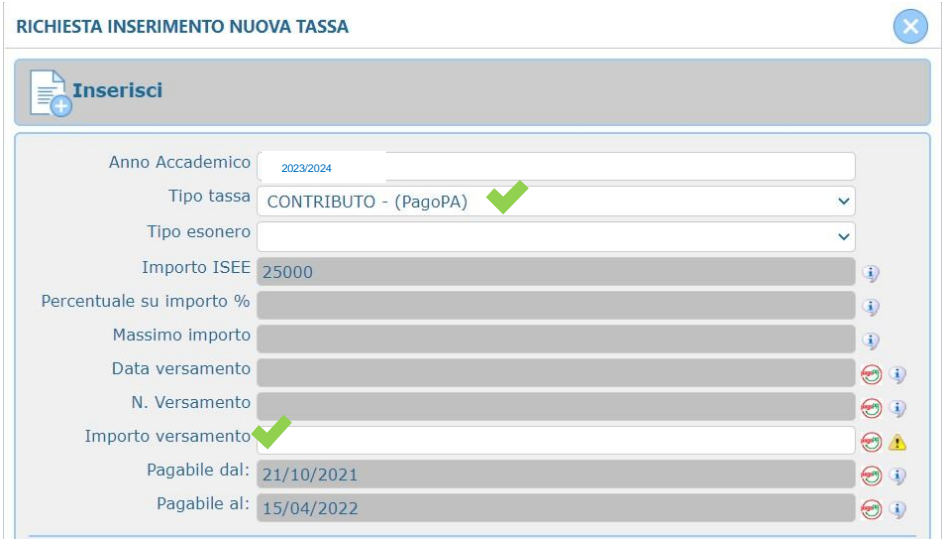

Dopo clicca nel menù a sinistra "+ Genera Pagopa" seleziona la tassa e clicca nuovamente il tasto rosso, verrà generato il Pdf del mav di pagamento.

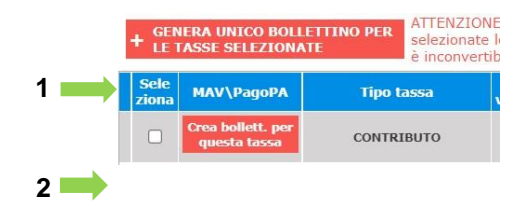

**ATTENZIONE! Se non visualizzi subito il PDF del Mav di pagamento controlla che in alto a destra del browser non vi sia il pop up bloccato.**

**CARTA DOCENTE: è possibile effettuare il versamento solo per il Contributo di iscrizione. Carica la ricevuta di versamento con la causale "Carta docente" e scrivi l'importo.**

### **Tasse obbligatorie da caricare come immagini**

1. Tassa statale di frequenza € 21,43 INTESTATO: Agenzia delle entrate – Centro operativo di Pescara **IBAN: IT45 R 0760103200 000000001016 - C/C/P 1016 - F24: TSC2**

Clicca sul menù a sinistra "**+ Nuova tassa**" e segui l'esempio:

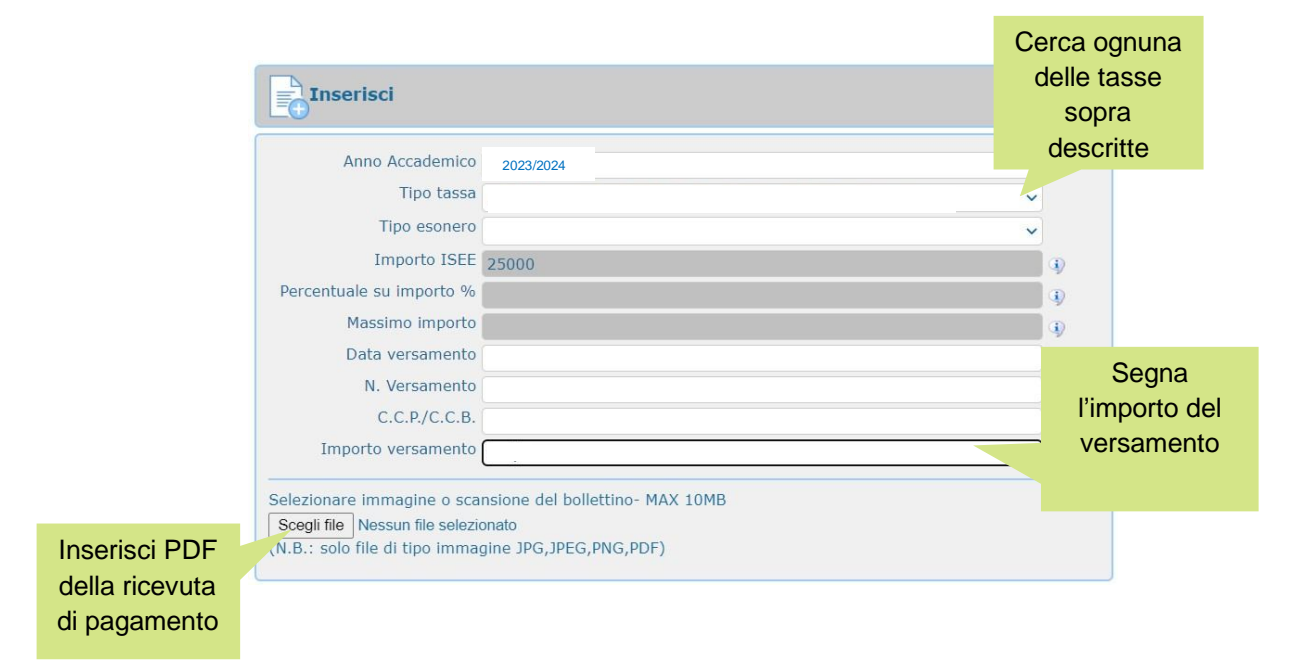

Si consiglia di allegare il file in formato pdf di max 2MB.

## 3 **ISEE da presentare**

#### **Scadenza presentazione entro 15 dicembre 2023**

Inserisci il Numero di protocollo del tuo certificato ISEE in "**Anagrafica**" alla voce "N° rich. Inps ISEE/Protocollo" (Validità Isee al 31/12/2023)

> **INPS ATTESTAZIONE ISEE** L'INPS attesta che, in base ai dati contenuti nella Dichiarazione Sostitutiva Unica con numero di protocollo INPS-ISEE-2021 - xxxxx -00 presentata da · il nucleo familiare del Dichiarante è così composto: NUCLEO FAMILIARE DEL<br>DICHIARANTE Relazione con il dichiarante Nome Codice fiscale Coqnome · è stato calcolato il seguente indicatore: **ISEE ORDINARIO** l'indicatore della situazione economica equivalente (ISEE) è il sequente:

Nota Bene: l'ISEE ordinario sopra riportato è valido per la generalità delle prestazioni, salvo quanto di seguito specificato.

**RICORDA!** Se sei ancora in attesa dell'ISEE **dovrai inviare comunque la tua iscrizione effettuando il pagamento minimo di €180,00** (procedura Tasse-PagoPA). Potrai compilare successivamente questa sezione entro la suddetta scadenza.

#### **IL MODELLO ISEE CARTACEO NON DEVE ESSERE CONSEGNATO ALLA SEGRETERIA DIDATTICA**